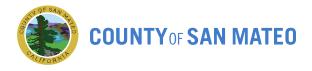

## **Q** Continuum System User Guide

Congregate Meals and Home Delivered Meals

Q 1: I have a new client. How do I know if I should create a new client file in Q or enter new data to the existing client file? the client is?

A 1: Clients who already are registered to other OAA programs have a file created in Q. Look up for this client's file. New clients have no files.

| Step | Description                                                                                 | Picture                                                                                                    |
|------|---------------------------------------------------------------------------------------------|----------------------------------------------------------------------------------------------------|
| 1    | Select "Client" on the first page.                                                          | File:       Edit View:       Data Tools:       Window:       Help         Image: Control of Control of C |
| 2    | Look up this client<br>with first name, last<br>name, date of birth<br>and/or phone number. | Clients - [Query]                                                                                                    |
| 3    | Click on "Query".                                                                           | Phone Case Manager  Case Manager Unit A.K.A Search  Case Manager Unit Perform Phonic Search  Search history Query Clear Cancel                                                                                                    |
| 4    | Look for your client from the result.                                                       |                                                                                                    |

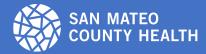

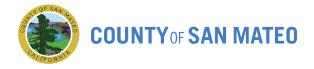

# Q 2: I have a new client. I have looked up the client from the existing list in Q but there is NO match. What do I do?

#### A 2: Create a new client file.

| Step | Description                                                                                                    | Picture                                                                                                    |
|------|----------------------------------------------------------------------------------------------------|----------------------------------------------------------------------------------------------------|
| 1    | Select "Client" on the first page.                                                                                                    | File Edit View Data Tools Window Help         Image: Image: Ima |
| 2    | Go to top left hand conner<br>and click on icon to create<br>a new client file.                                                                                                    | New Client - [Add]     Confidentially/Bling Programs   Physicians   Vital Records   Benefits   Safety Alerts       Client Information     Last Name MI htake Date     Client Information     First Name MI htake Date     Client Last Name First Name MI htake Date     Client Last Name First Name MI htake Date     Client Data     Client Age                                                                                                    |
| 3    | Fill out the following client<br>data:<br>First name (all Caps)<br>Last name (all Caps)<br>Address (all Caps)*<br>Phone number<br>Date of birth**<br>Race<br>Marital status<br>Rural/Urban<br>Sex at birth<br>Sex orientation<br>Gender<br>Click on "Save." | Interfactor   Facility Name   Facility Name   Facility Name   Facility Name   Street/Address   Chy   Bate   Street/Address   Chy   Bate   Street/Address   Chy   Bate   Street/Address   Chy   Bate   Chy   Bate   Chy   Bate   Chy   Bate   Chy   Facility County   Facility County   Facility County   Facility County   Facility County   Facility County   Stat Each   Chene Profile   Language   Peverty Statas   Chene Profile   Language   Peverty Statas   Chene Profile   Language   Peverty Statas   Chene Profile   Rural   Peverty Statas   Chene Profile   Rural   Peverty Statas   Chene Profile   Rural   Peverty Statas   Peverty Statas   Peverty Statas   Peverty Statas   Peverty Statas   Peverty Statas   Peverty Statas   Peverty Statas   Peverty Statas   Peverty Statas   Peverty Statas   Peverty Statas   Peverty Statas   Peverty Statas   Peverty Statas   Perce Pace Pace Pace Pace Pace Pace Pace Pa                                                                                                    |

Note:

- Data listed above are mandatory for intake and are required by California Department of Aging for data reporting. Other sections are optional, but it is highly recommended.
- Select applicable description from drop down menus for blue-highlight sections.
- \* If City is not provided, enter "000"
- \*\* If exact date is not provided, enter January 1. Birth year is required.

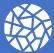

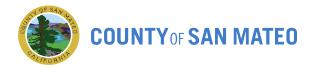

### Q 3: I have a new client and the client has an existing file in Q. What's next?

#### A 3: Create a new care plan.

| Step  | Description                                                                                                    | Picture                                                                                                    |
|-------|----------------------------------------------------------------------------------------------------|----------------------------------------------------------------------------------------------------|
| 1     | Open the client file. Select "Care<br>Plan" tab.                                                                                                    | Iver Client - (Add)       Iver Client - (Add)         Client totals       Condentaity/Billing       Programs       Physicials       Vital Records       Benefats         Statistical       Facily Name       Facily Type       Personal Information         Facily Name       Facily Type       Personal Information         Facily Name       Facily Type       Personal Information         Client Non-Work       Apartmet/Record Intervention       Personal Information         Non-Non-Work       Apartmet/Record Intervention       Personal Information         Client Non-Work       Apartmet/Record Intervention       Personal Information         Non-Non-Work       Apartmet/Record Intervention       Personal Information         Client Non-Work       Apartmet/Record Intervention       Personal Information         Client Non-Work       Apartmet/Record Intervention       Personal Information         Directions / Identifiers       Country of Permanent Residence       Introduct         Social Client Non-Work       Apartmet/Record Intervention       Social Client Non-Work         Social Client Non-Work       Personal Information       Other (Clientity)         Social Client Non-Work       Personal Information       Other (Clientity)         Social Client Non-Work       Personal Information       Other (Clientity) |
| 2     | Go to top left hand conner and click on icon to create a new care plan.                                                                                                    | New Care Plan Service -     [Add]     Care Plan Item     Service     Unit of Measure     Social Service Program     Funding Source     Agency     Start Date     End Date     Rate Condition                                                                                                    |
| 3     | <ul> <li>Fill out the following client data:</li> <li>Service*</li> <li>Social service program</li> <li>Funding source</li> <li>Agency</li> <li>Start Date**</li> <li>Click on "Save."</li> </ul> | Agency       Start Date       End Date       End Date       Rate Condition         Status       Disposition       Case Manager       Other       Cost/Unit       Average Cost         General       Schedules       Supersions/Overrides       Case Recording       Reson for Service       Referrals       Service Units       Problems         Care Plan Information       Creator Agency       Creator Comments       Creator Comments         Date Created by       Service Provider Comments       Service Provider Comments         Bate Created by       Service Provider Comments       Service Provider Comments         History       Save       New Cancel                                                                                                    |
| Note: | * Look for description in lower case                                                                                                    | e letters. Others are not OAA programs                                                                                                    |

- κ τοι description in lower case letters. Others are not programs.
- \*\* Select beginning of the month.

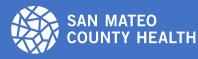

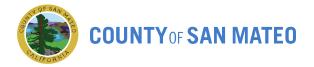

#### Q 4: How do I enter Units of Service provided to a client in Q?

#### A 4: Create a new service unit report in client's care plan.

| Step | Description                                               | Picture                                                                                                    |
|------|-----------------------------------------------------------|----------------------------------------------------------------------------------------------------|
| 1    | Open the client file. Select "Care<br>Plan" tab.          | New Client (Add)       Image: Contidentality/Billing Programs       Physicians       Vital Records       Beental       Sately Alarts         Last Name       First Name       Image: Million Stress       Proce 1       Proce 2       Facility Phone         A Address       Facility Type       Facility Type       Proce 1       Proce 2       Facility Phone         Bite of Data       Proce 2       Facility Phone       Proce 2       Facility Phone         Steed Address       Coty       Bite of Data       Proce 2       Facility Phone         Steed Address       Coty       Bite of Data       Proce 2       Facility Phone         Steed Address       Coty       Bite of Data       Proce 2       Facility Phone         Steed Address       Coty       Bite of Data       Proce of Data         NoneNomeSex       Address Unknown       Address Unknown       Address Unknown       Steed Steed         Directions / Identifiers       Country of Permanent Readence       Image: Steed Steed       Steed Steed       Steed Steed         Support Need       Proce of Data       Steed Bith       Steed Steed       Steed Steed         Support Need       Proverty Status       Image: Steed Steed       Proverty Status       Image: Steed Steed         Unrop Steed <td< th=""></td<> |
| 2    | Select applicable service. Select<br>"Service Units" tab. | Itol/330 (Care Plan Service) -       [View Only]         Care Plan Item       Unit of Measure         Service       Unit of Measure         Agency       Start Date         End Date       Unmet         Status       Disposition         Case Manager       Other         CostUnit       Average Cost         General       Schedules         Status       Disposition         Case Manager       Other         CostUnit       Average Cost         General       Schedules         Status       Disposition         Case Manager       Other         CostUnit       Average Cost         General       Schedules         Status       Disposition         Case Recording       Reason for Service         Refer       Service Units         Disposition       Entered         Month/Year       Entered         History       Edt       New                                                                                                    |

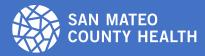

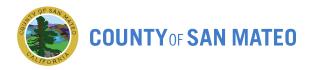

| 3 | Go to top left hand conner and click on 🕒 icon to create a new unit of service report.                                       | I101/330 (Care Plan Service) -       [View Only]         Care Plan Item       Unit of Measure       Social Service Program         Apency       Start Date       End Date       Rate Condition         Status       Disposition       Case Manager       Other       Cost/Unit       Average Cost         General       Schedules       Suppensions/Overrides       Cage Recording       Reason for Service       Referrats       Service Units       Problems         Instructives       Entered               |
|---|----------------------------------------------------------------------------------------------------|----------------------------------------------------------------------------------------------------|
| 4 | Click on "Edit."<br>Select the applicable month and<br>year and enter units of services<br>for each day.<br>Click on "Save." | June, 2022 (Service Unit Month) - 1101/330 -   Service Units   Agency   Service   Month   Year   Authorized   Entered   Remaining   Frequency   Schedule Summary   Calendar View   Sun   Sun   Mont   Tue   Wed   Thu   Fri   Sat   1   2   3   4   5   6   7   8   9   10   11   2   2   2   2   3   4   5   6   7   8   9   10   11   2   2   2   2   2   2   2   2   2   2   2   2   2   2   2   2   2   2   2   2   2   2   2   2   2   2   2   2   2   3   4   5   6   7   8   9   10   11   2   2   2   2 |

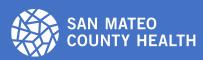

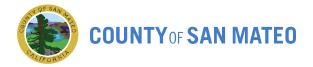

#### Q 5: How do I enter client assessment data in Q?

#### A 5: Create a new assessment report in client's assessment file

| Step | Description                                                                                                    | Picture                                                                                                    |
|------|----------------------------------------------------------------------------------------------------|----------------------------------------------------------------------------------------------------|
| 1    | Open the client file. Select<br>"Assessment" tab.                                                                                                    | New Client Lotal   Client Datal   Contactually Billing   Program   ArkA: Last Name   Haite Data   ArkA: Last Name   Fraithy Yope   Pace   Provin   Provin </td                                                                                                    |
| 2    | Home Delivered Meals<br>service providers select<br>"California NAPIS – only<br>ADLs/IADLs" tab. Enter<br>data based on<br>assessment.<br>Congregate Meals<br>service providers skip this<br>step. | Contacts (Assessment Form) - Contacts Contacts Annotations Relationship Home I There are no items to show in this view Record: None Selected Records: 0 Sorted by: Name Emergency Contacts (Derived) Contacts (Derived) Annotations Relationship Home Phone Address There are no items to show in this view I Record: None Selected Records: 0 Sorted by: Name History Contacts Contacts Cont |

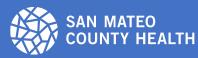

COUNTY OF SAN MATEO

🛄 Nutrition Risk (Assessment Form) -[View Only] Nutritional Risk Status Nutritional Assessment (Check all that apply) Check all that apply]
Ferson has an intess or condition that changes the kind and/or amount of food eaten (2 points)
Eats fewer than 2 meaks per day (3 points)
Eats fewer than 2 deaks servings of each of the following food groups: fruits, vegetables, mik products (2 points)
Has there or more drinks of beer, Rayor, or where almost every day (2 points)
Has there or more drinks of beer, Rayor, or where almost every day (2 points)
Eats fewer than 3 of them, Rayor, or where almost every day (2 points)
Eats about more noting brokens that make it hard to eat (2 points)
Dees not always have enough money to buy the food needed (4 points)
Eats about more of the time (1 point)
Takes there or more prescribed or over the counter drugs a day (1 point)
Takes there or more prescribed or over the counter drugs a day (1 point)
Not always physically able to shop, cook and / or feed self (2 points) Last Updated Refused Nutrition Risk Level Total Points Select "Nutrition Risk" tab. **Both Congregate Meals** and Home Delivered Meals service providers Edit Close History 3 are required to complete 🛄 Nutrition Risk (Assessment Form) -[View Only] this section. Nutritional Risk Status Nutritional Assessment Ne OMPletitess Include in your assessment: \* Usual eating \* Diet patterns \* Preparation of meals \* Shopping \* Finances \* Allergies Complete only the "Nutrition Risk Status" tab. Weight loss or Con <u>E</u>dit <u>C</u>lose History 🔃 Contacts (Assessment Form) -- - -Contacts DGX 🖻 🔌 Name Annotations Relationship Home I There are no items to show in this view Select "Contacts" tab and enter client's general F 4 Record: None Selected Records: 0 Sorted by: Name contact and emergency contact information. Emergency Contacts (Derived) DBX 🖹 🔌 Annotations Relationship Home Phone Address There are no items to show in this view • Þ Record: None Selected Records: 0 Sorted by: Name Close <u>H</u>istory

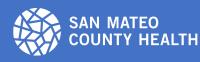

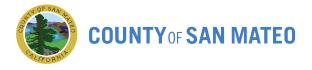

Q 6: What do I need to do in Q before submitting paperwork, i.e. MIS Reports and invoices, to AAA?

A 6: Enter data in Aggregate Service Unit Entries found in the launcher. Such aggregate entries include:

- 1) Congregate \$ Amt of Non-Sr contributions
- 2) Congregate \$ Amt of Senior contributions
- 3) Congregate Number of Days Meals Served
- 4) Congregate Total Meals Ordered
- 5) HDM-# of Days Meals Provided
- 6) HDM-# on wait list
- 7) HDM-# Amt Non-Sr contributions (Supplemental Program only)
- 8) HDM-# Amt Senior contributions
- 9) HDM-Total Meals Ordered
- 10)Nutrition Education (aka Nutrition Ed Sessions)
- 11) Nutrition Education # of Attendees

| Step | Description                                                          | Picture                                                                                                    |
|------|----------------------------------------------------------------------|----------------------------------------------------------------------------------------------------|
| 1    | Select "Aggregate Service<br>Unit Entries" tab.                      | San Mateo County Aging and Adult Services-Live         File       Edit       View Data       Tools       Window Help         Image: Service County Aging and Adult Services-Live         Image: Service County Aging and Adult Services-Live         Image: Service County Aging and Adult Services-Live         Image: Service County Aging and Adult Services-Live         Image: Service County Aging and Adult Services-Live         Image: Service County Aging and Adult Services County         Agency Contracts         Agency Contracts         Agency Contracts         Agency Contracts         Agency Contracts         Agency Contracts         Agency Contracts         Bidder Continence Levels         Bidder States         Bidder States         Call Requestors         Call Requestors         Care Plan Summary (Grouped by Service)         Caregiver Employment Statuses         Caregiver Employment Statuses         Caregiver Evends by Person Responses         Caregiver Evends by Person Responses         Caregiver Evends by Description         Image: Show Items as a list       Deplay when system starts |
| 2    | Select your organization<br>from the drop down. Click<br>on "Query". | Aggregate Service Unit Entries by Agency - [Query]                                                                                                    |

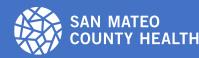

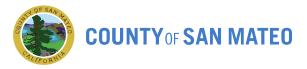

| 3 | Click on "Month"                                                                                                    | Aggregate Service Unit Entries for Agency:                                                                                                    |
|---|----------------------------------------------------------------------------------------------------|----------------------------------------------------------------------------------------------------|
| 4 | Go to top left hand conner<br>and click on icon to<br>create a new tab.<br>Select services and<br>funding source from drop<br>down<br>Select month and year.<br>Make sure the data<br>matches the MIS Reports.<br>Click on "Save." | Agency   Agency   Service   Program   Unit of Measure   Funding Source   Rate Condition   Month   Year   Total Units Delivered   Unit Cost   Service Unit History   Save   New   Qancel |

Q 7: How do I enter units of service for clients under 60 years old?

A 7: To enter units of service for non-senior guests, volunteers, and spouses under the age of 60 can be looked up under the following client "names":

- 1) ZZ-Volunteer, Non-senior
- 2) ZZ-Spouse, Non-senior
- 3) ZZ-Guest, paying
- 4) ZZ-Non Senior, Disabled

Disclaimer: verify client eligibility with AAS beforehand

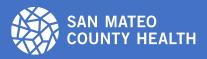

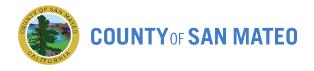

Q 8: How do I pull up monthly report to cross check and verify MIS reports and see if clients are under 60

#### A 8: Generate a Q Entry Report.

| Step | Description                                                                                                    | Picture                                                        |
|------|----------------------------------------------------------------------------------------------------|----------------------------------------------------------------|
| 1    | Select "Service Units in a<br>Data Range" tab.                                                                      | <complex-block><complex-block></complex-block></complex-block> |
| 2    | Select your organization<br>from the drop down.<br>Select applicable service.<br>Select start date and end<br>date. | Service Units in a Date Range - (Query)                        |

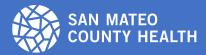

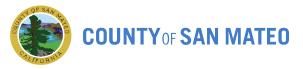

|   |                                                                                                    | Service Units in a Date Range - [Query] |  |
|---|----------------------------------------------------------------------------------------------------|-----------------------------------------|--|
|   | Click on "Query" and<br>combination "Ctrl P" to get<br>your Q entry report.                                 | Agency<br>Funding Sources               |  |
| 3 | To obtain a report by age<br>in ascending order, Click<br>on "Service Unit View by<br>Age." Apply to print. | Start Date<br>End Date<br>Stes          |  |

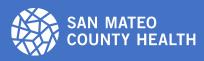